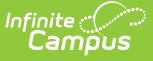

## **Grading By Student (Section)**

Last Modified on  $03/11/20248:45$  am CDT

[Grading](http://kb.infinitecampus.com/#grading-by-student-editor) by Student Editor | Grade [Comments](http://kb.infinitecampus.com/#grade-comments) | Enter Scores for [Individual](http://kb.infinitecampus.com/#enter-scores-for-individual-students) Students

#### **PATH:** Scheduling > Courses > Section > Grading by Student

The **Grading by Student** tab allows teachers, principals, counselors, etc. to enter scores and percents for students in the selected course section for the selected student.

This tool and [Grading](https://kb.infinitecampus.com/help/grading-by-task-section) By Task can be useful for posting grades in districts that do not use the Campus Instruction.

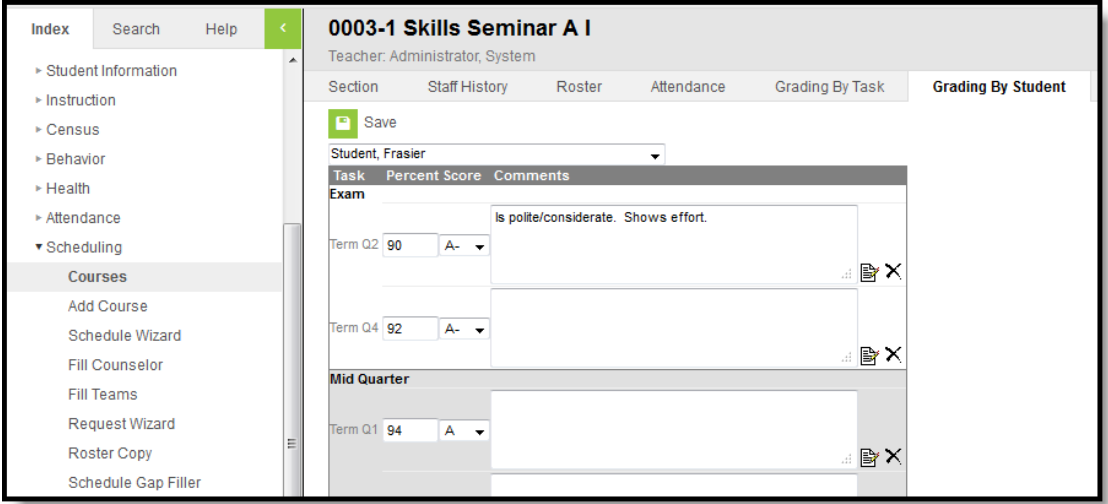

Grading by Student

As of the [Campus.1941](https://community.infinitecampus.com/kb/display/DOC/Release+Pack+Campus.1941+-+October+2019#ReleasePackCampus.1941-October2019-SIS-126352) Release Pack (October 2019), the Grading Window has been enhanced. See the Release [Notification](https://community.infinitecampus.com/kb/display/DOC/Grading+Window+-+.1941) for more information, and review this article for information on using the gNew [Grading](http://kb.infinitecampus.com/help/grading-window) Window.

**Read** - View entered grades for the term or reporting period for a selected task for those students enrolled in the selected section.

**Write** - Edit existing grades for the term or reporting period for a selected task for those students enrolled in the selected section.

Add - Add new grades for the term or reporting period for a selected task for those students enrolled in the selected section.

**Delete** - Delete entered grades for a student.

See the Tool [Rights](http://kb.infinitecampus.com/5eb5f0b2ec161c4d7b450d0b#additional-tool-rights-information) section below for more details on what actions can be performed with each right.

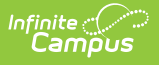

# **Grading by Student Editor**

The following image defines the options available on the Grading by Student editor.

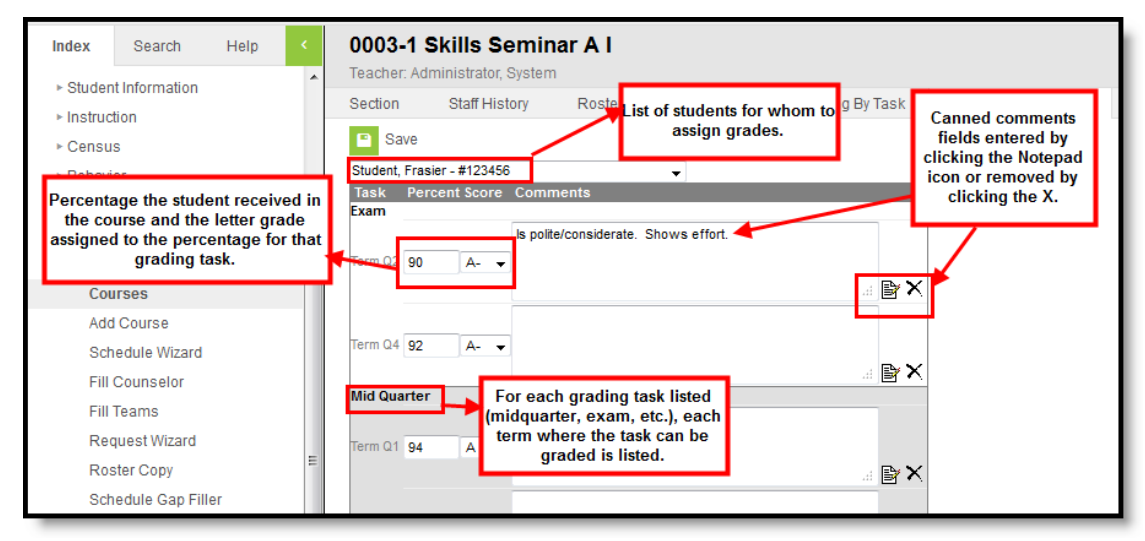

Grading by Student Editor

### **Grade Comments**

Text can be entered in the text field about the student's behavior, class participation or other information related to the score or student (2500 character limit). These comments will print on report cards and be visible on other Grading by Task tools.

Canned Grading Comments can also be entered for the scores. These comments are created in the Grading [Comments](https://kb.infinitecampus.com/help/grading-comments) tool in System [Administration](https://kb.infinitecampus.com/help/grading-and-standards-admin) Grading and Standards. Multiple comments can be entered for a student by marking the appropriate checkbox. These comments populate in the Comments field when the user selects the **Update Comment** button.

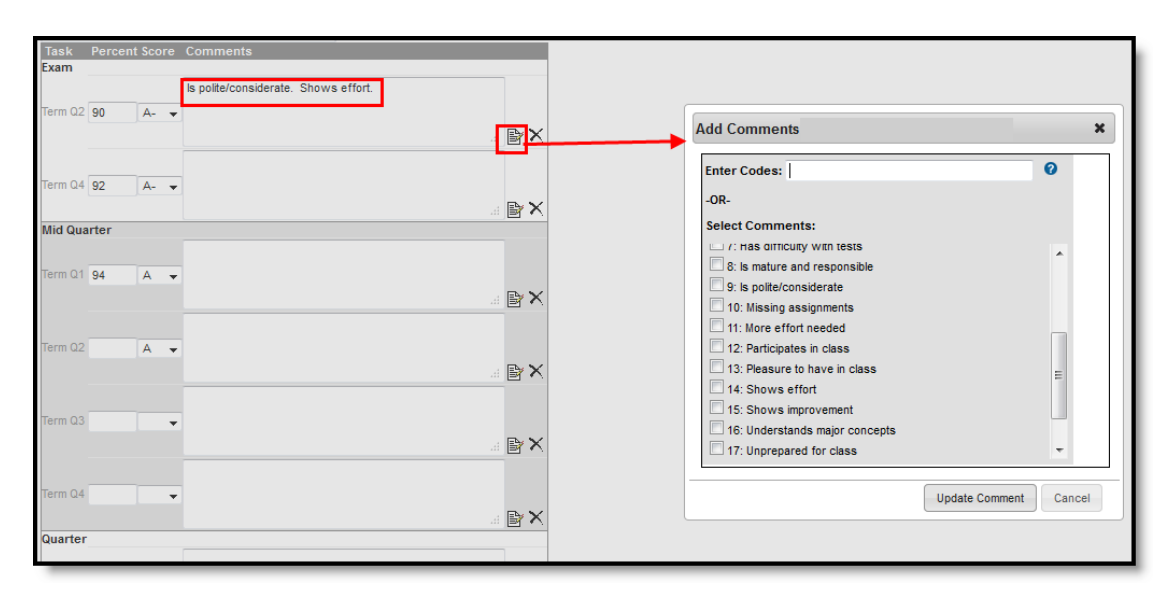

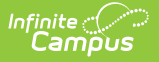

#### Canned Comments Entry

Remove selected comments from the pop-up window by clicking the **Cancel** button. Remove comments from the **Comments f**ield by clicking the X.

### **Enter Scores for Individual Students**

- 1. Select the **Student** to assign scores to from the dropdown list. A list of grading tasks appears.
- 2. Enter the **Percentage** of the score for the student for each grading task.
- 3. Select the **Score** for the student from the dropdown list for each grading task.
- 4. Enter any **Comments** for the student or score in the text field, or use the **Canned Comments** options by clicking the Notepad icon.
- 5. Click the **Save** icon when finished.